## Create Export File Outputs

Last Modified on 04/24/2019 3:48 pm CDT

Export files are not standard reports. They are customizable outputs that are generated as XLS files instead of PDFs. You need a program capable of opening spreadsheet files, such as Excel®, to view them. The following export file outputs are available:

- Provider List Export File
- Child List Export File
- Claim List Export File
- Review List Export File
- Training List Export File
- Provider Messages Export File

**Note:** Each of these export files have a corresponding Mailing Label report. The same steps and filters apply. However, the Mailing Label reports are generated in an Avery 5160 format.

## To generate an export file:

1. Click the **Reports** menu, select the appropriate category, and select the file to generate. Depending on the report you select, an filter window (such as the Provider Filter) opens. Set filters and click **Continue**. The Select Output Data window opens. The Provider List Export File version is shown below.

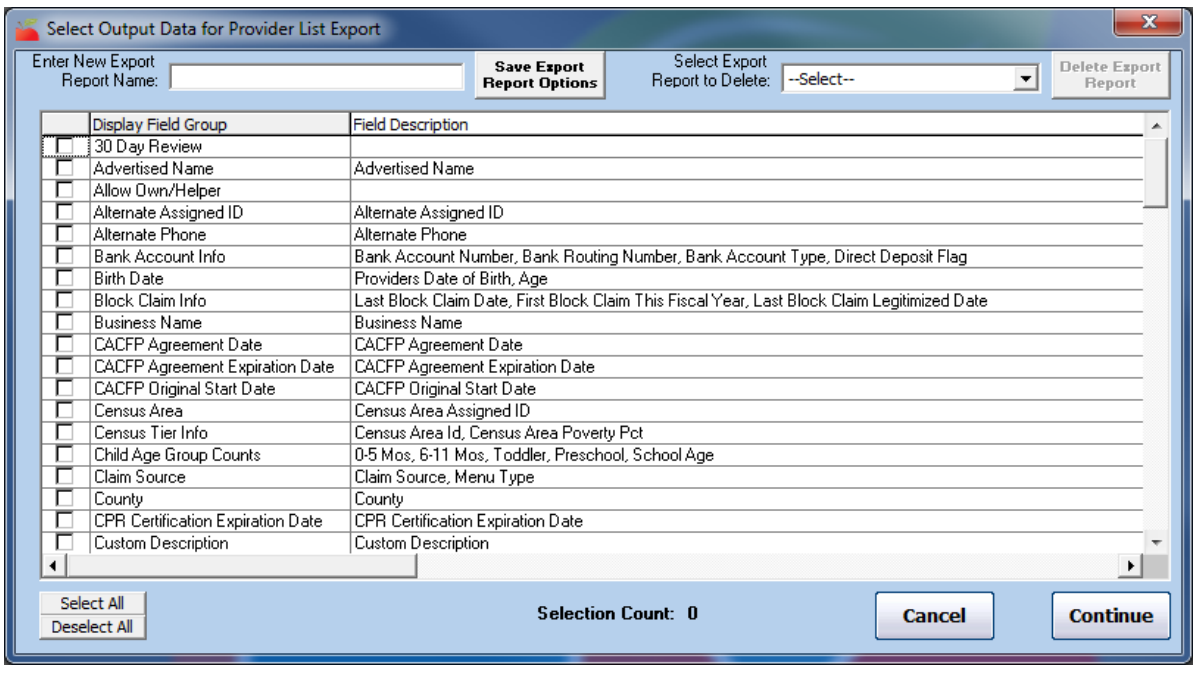

- 2. Check the box next to each field to include in the report. You can also click **Select All** to select all fields.
- 3. Click **Continue**. The Save As window opens.
- 4. Browse to the location in which to save the export file. Export files are saved to C:\Program Files\MMHX\Sponsor folder by default, so we strongly recommend you save the file in a different, easy to access location.
- 5. Click the **File Name** box and rename it, if needed. The default name is the current date and time, followed by the export type.
- 6. Click **Save**.

## Saving List Export File Report Templates

Many Sponsors use the list export files to create the same basic report multiple times a year. To streamline this process, you can save your filter choices and output options as a template, so you do not have to select them again each time you generate the report.

1. Click the **Reports** menu, select the appropriate category, and select the file to generate. Depending on the report you select, an filter window (such as the Provider Filter) opens. Set filters and click **Continue**.

- 2. Check the box next to each field to include in the report. You can also click **Select All** to select all fields.
- 3. Click the **Enter New Export Report Name** box and enter a name for this template.
- 4. Click **Save Export Report Options**.
- 5. Click **OK** at the confirmation prompt.

Once you have saved a template, you are prompted to select a template when you select that particular export file. Click the **Select Export Report Definition to Use** drop-down menu, select the template to use, and click **Continue**.

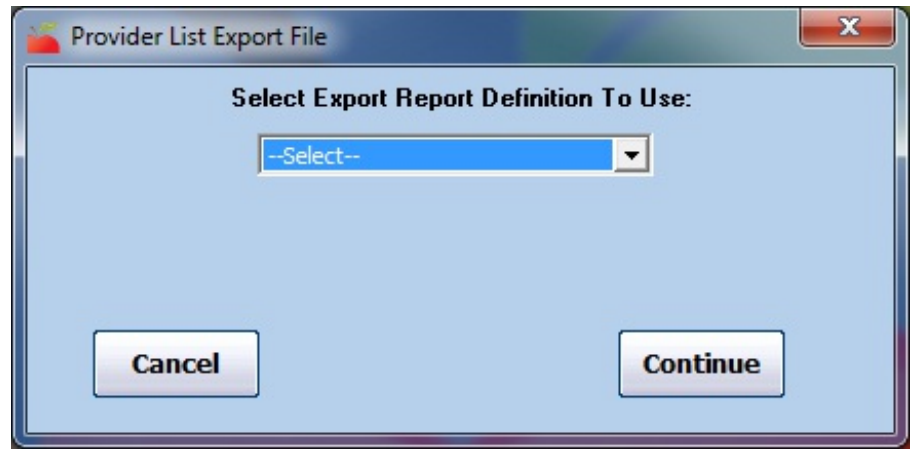

**Note:** To generate a list of all your saved Export File reports, click **Reports**, select **Misc**, and click **Export Files Reports**.